Assigned readings are designed for instructors to create and customise specific blocks of content for students. These readings provide both a start and an end point, as well as a reading goal, to add focus and gamification to the reading experience. This study tool allows students to complete their assignments in a view designed to reduce distractions and optimise the time spent on learning.

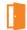

#### Access the Assigned Readings Assignment Creator

STEP 1: Go to your Bookshelf library.

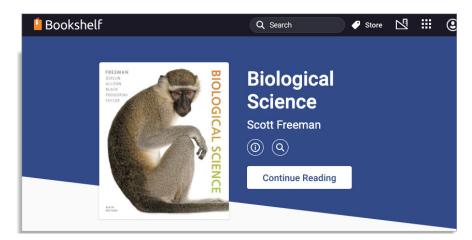

STEP 2: Click on the Tools menu, then click Create Assignments.

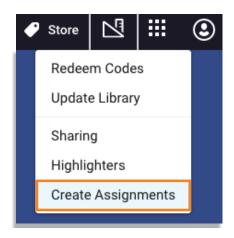

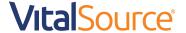

**STEP 3:** Click +Get Started to create a new assignment. Note: You can go back to the library at any time by clicking the X in the top-right corner.

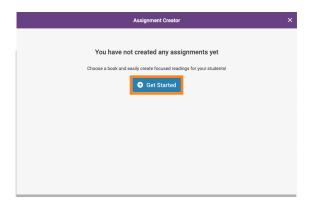

STEP 4: Select a book in your library for the assignment. Note: Some titles will not be available with this tool.

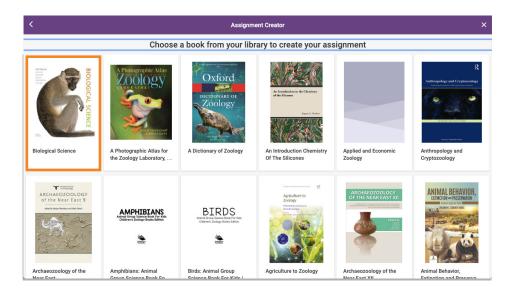

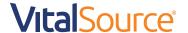

STEP 5: You are now ready to build your Assigned Readings! Things to note:

- · A preview of the book renders on the left.
- To escape the assignment editor, you can minimise the Assignment Creator pane by clicking the sign in the top-right corner. This will bring you into the textbook you are currently working on in Assignments. You can return to the Assignment Creator by clicking Back to Assignments. Close the editor and delete any unsaved changes by clicking the X.

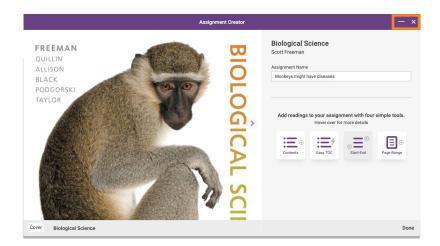

#### .

#### **Build Your Assigned Readings**

There are four ways to create your Assigned Readings within this platform: Contents, Easy TOC, Start-End, or Page Range.

#### **BUILD VIA THE TABLE OF CONTENTS**

Use the table of contents to select a section or chapter for reading.

STEP 1: Name your assignment.

STEP 2: Click Contents.

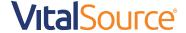

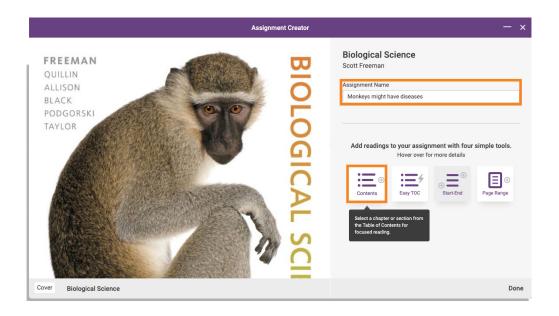

STEP 3: Click on the Table of Contents dropdown arrow to select a chapter or section to assign.

STEP 4: Select the chapter or section from the dropdown menu.

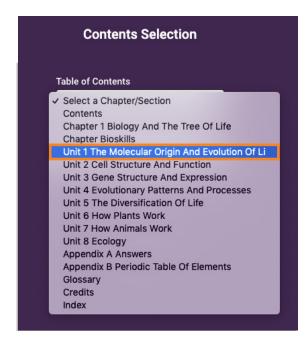

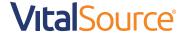

STEP 5 (OPTIONAL): Give your reading a name, then click Save. To exit without saving changes, click Cancel.

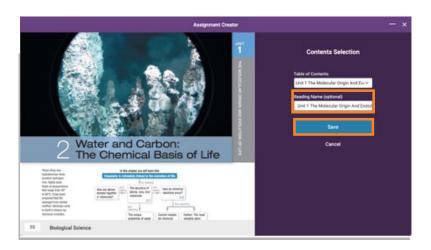

**STEP 6:** View your assignment. Add a new reading assignment by selecting Contents, Easy TOC, Start-End, or Page Range. You can also edit or delete current readings. When finished, click Done.

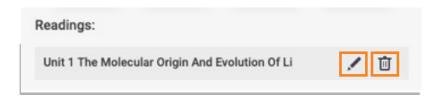

**STEP 7:** Your assignment has been successfully created. From here, you can copy your assignment link to your VLE/LMS, preview your assignment as a student, edit your assignment, and go back to view all of your assignments.

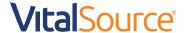

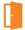

#### **Build via Easy TOC**

Create assignments with our easy button!

STEP 1: Name your assignment.

STEP 2: Click Easy TOC.

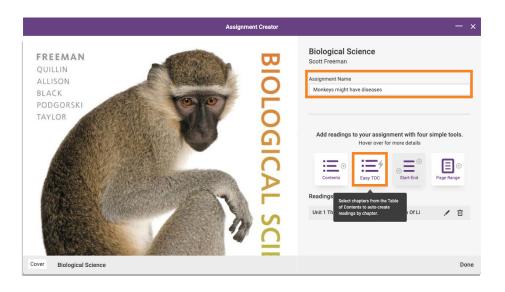

STEP 3: Select all of the chapters you want to assign to students.

STEP 4: Click the Create Readings button.

**STEP 5:** View your assignment. Add a new reading assignment by selecting Contents, Easy TOC, Start-End, or Page Range. You can also edit or delete current readings. When finished, click Done.

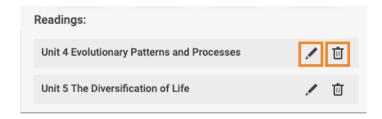

**STEP 6:** Your assignment has been successfully created. From here, you can copy your assignment link to your VLE/LMS, preview your assignment as a student, edit your assignment, and go back to view all of your assignments.

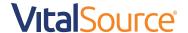

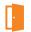

#### Build via Start-End Pin

Drop start and end pins in the textbook to select a specific snippet of text for your students' assignment.

STEP 1: Name your assignment.

STEP 2: Click Start-End.

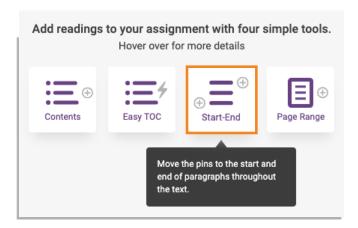

**STEP 3:** Scroll down through the text to the beginning of your desired assignment snippet (or enter page number). Click Start Pin.

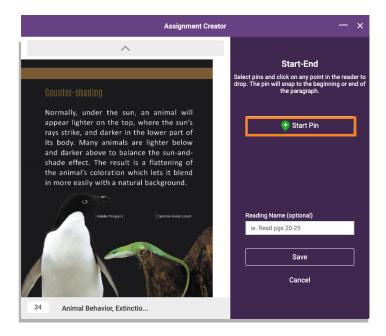

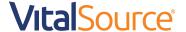

STEP 4: Drop a pin at the beginning of a paragraph.

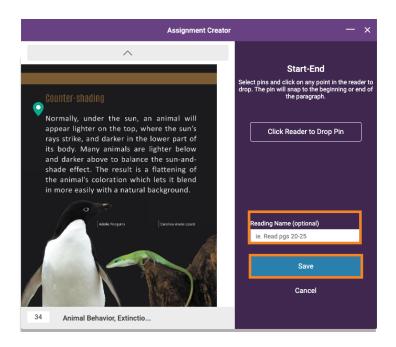

STEP 5: Click End Pin.

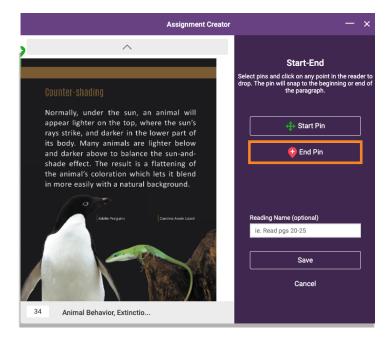

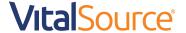

STEP 6: Drop End Pin at the end of the desired snippet. Note: You can reset your pins at any time.

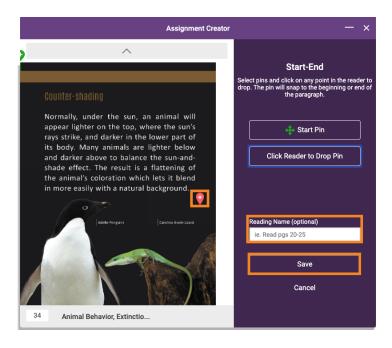

**STEP 7:** Enter a Reading Name (optional) and click Save. Note: You can cancel creating this assignment by clicking Cancel.

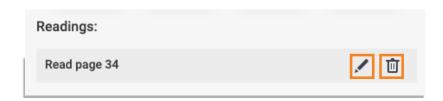

**STEP 8:** Your assignment has been successfully created. From here, you can copy your assignment link to your VLE/LMS, preview your assignment as a student, edit your assignment, and go back to view all of your assignments.

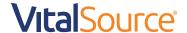

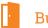

#### Build via Page Range

STEP 1: Name your assignment.

STEP 2: Click Page Range.

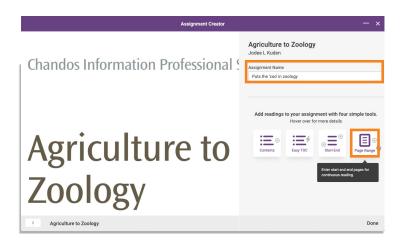

STEP 3: Enter page numbers for Page Start and Page End.

**STEP 4:** Enter a Reading Name (optional) and click Save. Note: You can cancel creating this assignment by clicking cancel.

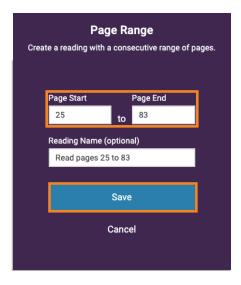

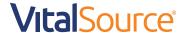

**STEP 5:** View your assignment. Add a new reading assignment by selecting Contents, Easy TOC, Start-End, or Page Range. You can also edit or delete current readings. When finished, click Done.

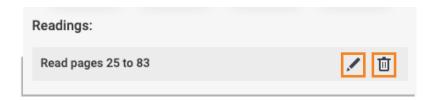

**STEP 6:** Your assignment has been successfully created. From here, you can copy your assignment link to your VLE/LMS, preview your assignment as a student, edit your assignment, and go back to view all of your assignments.

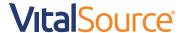